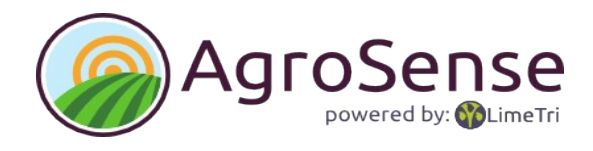

## **AgroSense Manual Version 2.0**

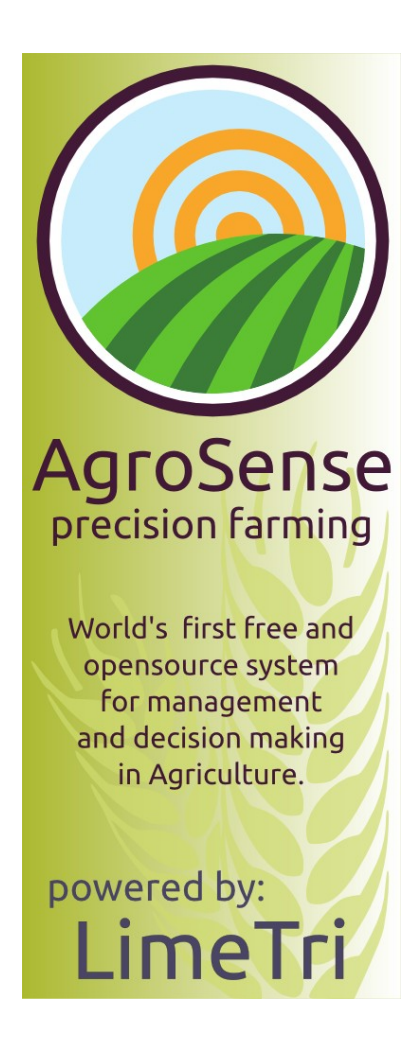

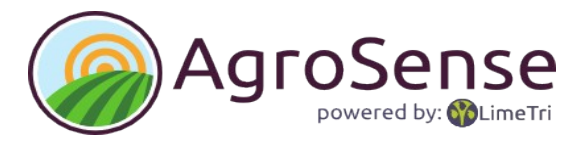

# Index

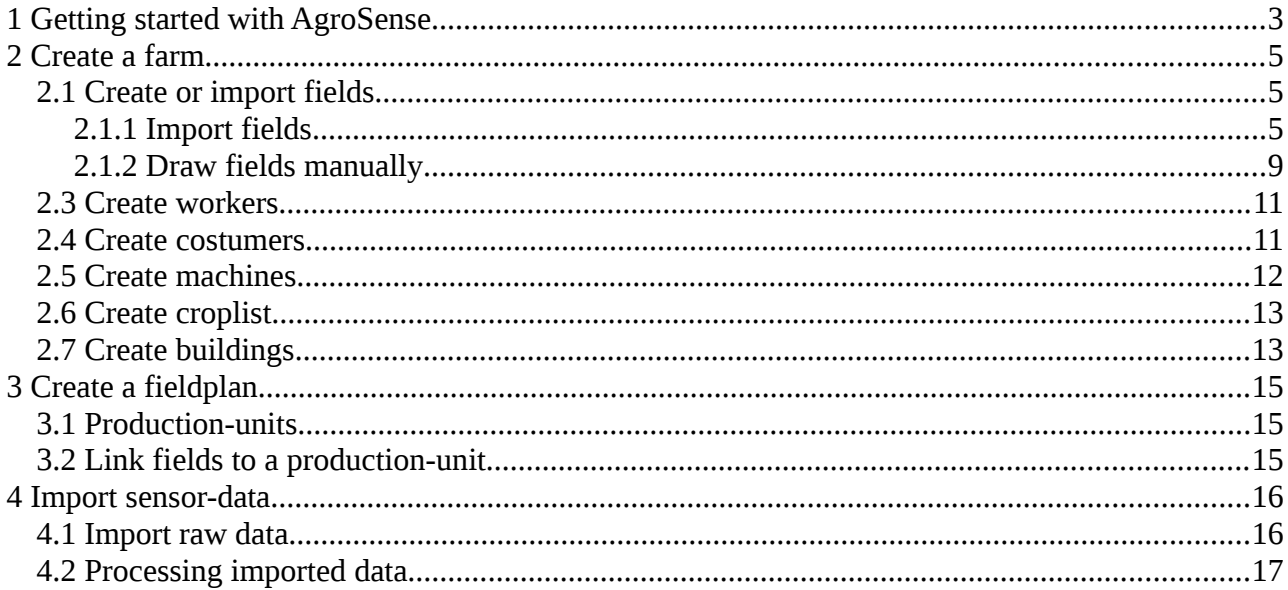

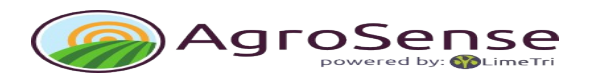

## **1 Getting started with AgroSense**

You can launch AgroSense from the Startmenu or by clicking **Agrosense.exe** in the installation folder/bin.

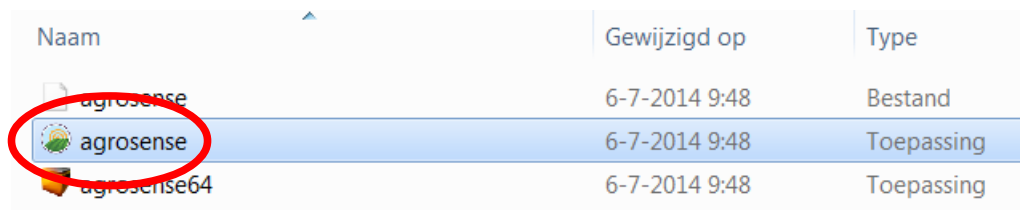

When starting AgroSense a connection with Internet is established and the login appears.

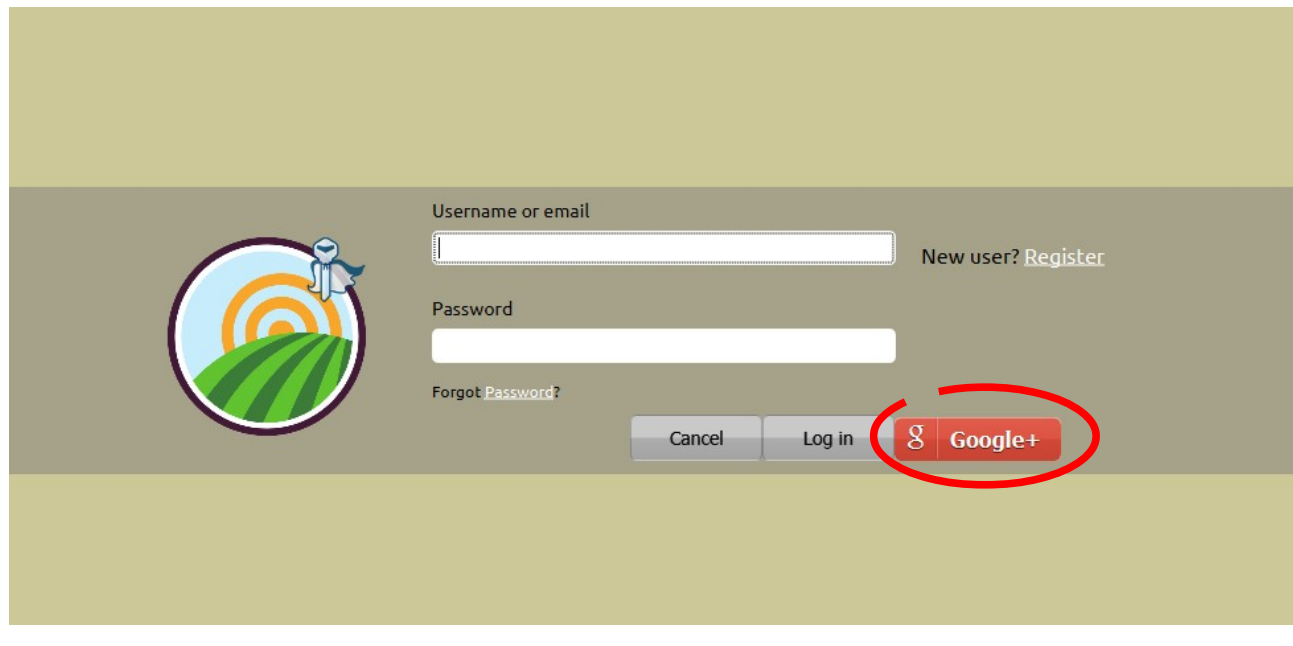

At the first launch of the program you can create an account or sign in with your Google+ account.

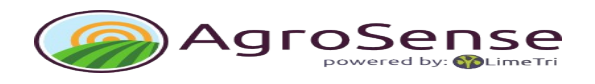

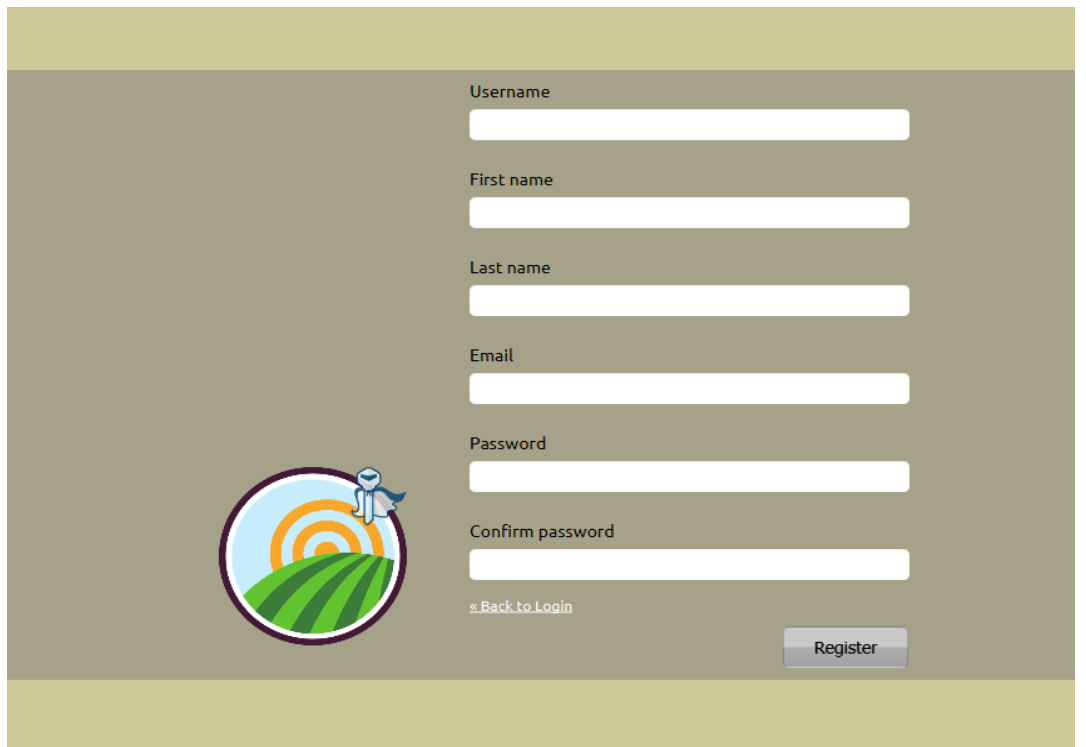

Fill in your details and you receive free access to the test-server.

Choose a server (default is the test-server,) to launch AgroSense.

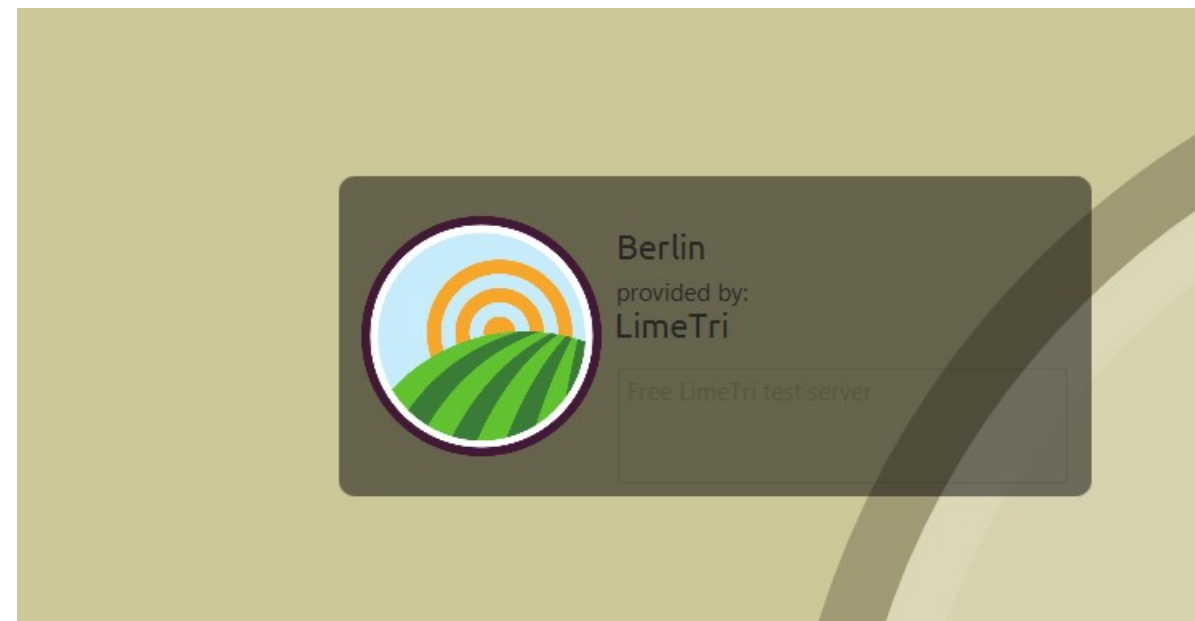

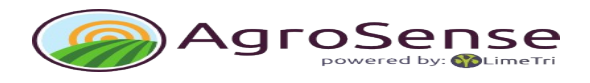

#### **2 Create a farm**

Choose **Constant** 'create new farm' in the menu under 'File' to start AgroSense's functionalities. A screen 'New Farm' will open.

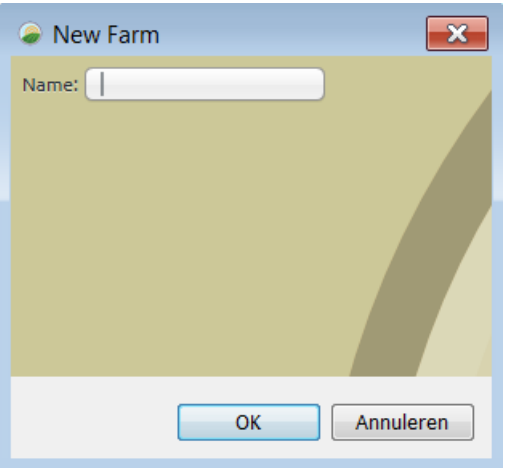

Provide your farm with a name and it will be created.

Your newly made farm will appear in the list of farms.

Farms <sup>&</sup> Import 田 偷 KWMP V Details of a farm can be adjusted by opening the farm (right-click, open). 由 命 testboer 由 Moeve

#### **2.1 Create or import fields**

The second step in setting up your farm is the creation of fields. Fields are the basis of any farm. They can be imported (if you posses a shapefile with fields), or can be drawn manually.

Both options will be discussed below.

#### **2.1.1 Import fields**

To be able to import fields it is necessary to have a shapefile (.shp) with fields.

*AgroSense uses geographical data in WGS84 (lat/long data from a GPS-device). Data, for instance provided by the government, are mostly projected on a flat surface. In the Netherlands the RD-projection is used for this.*

*When the file contains information about the type of coordinates (e.g. RD) it contains the coordinates will automatically be transferred for use within AgroSense. If not, the provider of the data will have to add this information to the file or data in WGS84.*

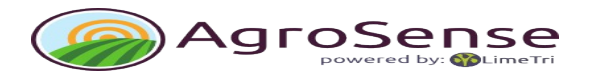

The following steps should be taken:

- 1. Choose  $\Box$  Import' in the menu under 'File' to import.
- 2. Navigate to the right folder on your drive.
- 3. Choose 'Esri shapefile' (\*.shp) in the file-types option so the list will only contain shapefiles.

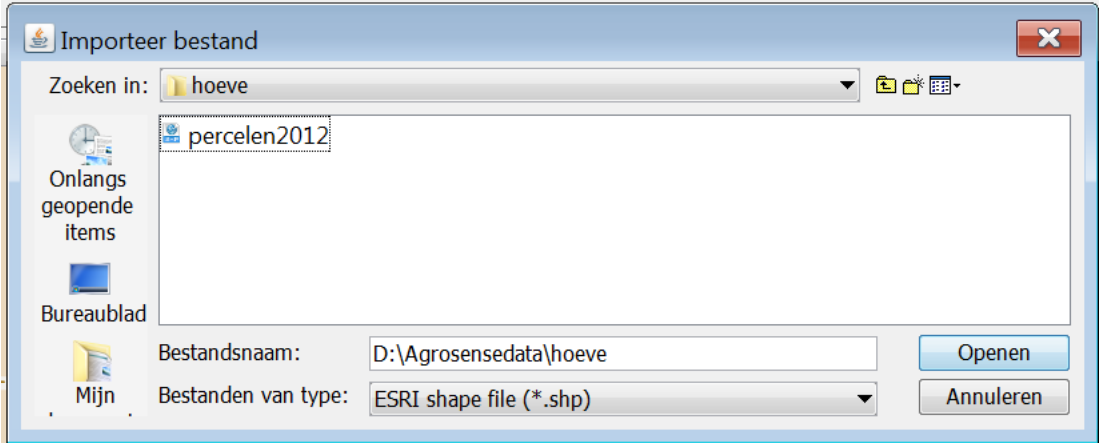

- 4. Select the right shapefile.
- 5. Choose 'open'.
- 6. The imported file will be shown under 'imported data' tab in the 'Shapes' folder.

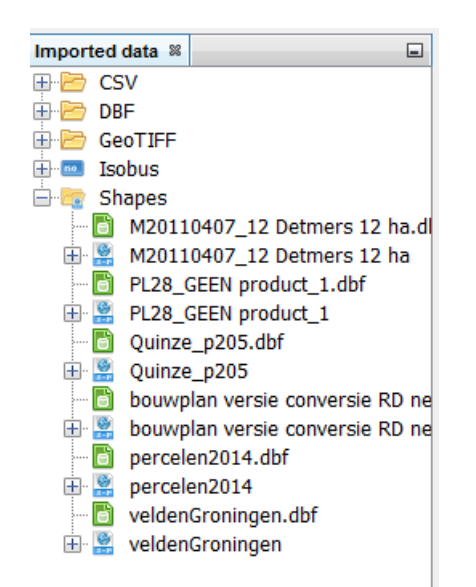

Imported data are stored in a generic format that may contain different types of data.

A shapefile can contain multiple kinds of information on surfaces like fields, cropfields and treatmentzones.

You can view the raw data on the map by dragging the file to the map(click, hold and drag). The file

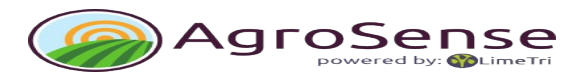

will appear in the 'table of content' (TOC).

Collapsed the TOC looks like this.

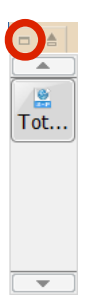

You can also maximize it by clicking the icon on the top-left.

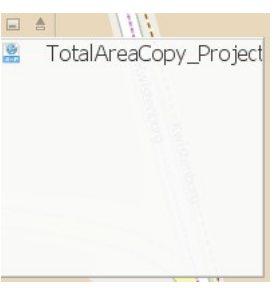

By zooming out you can see the whole file on the Openstreet background.

You can also opt for a different background.

OpenStreetMap<sup>(</sup>

Select the icon on the right.

A list of possible background-maps and areal photos will appear. E.g. the Virtual Earth Satellite image.

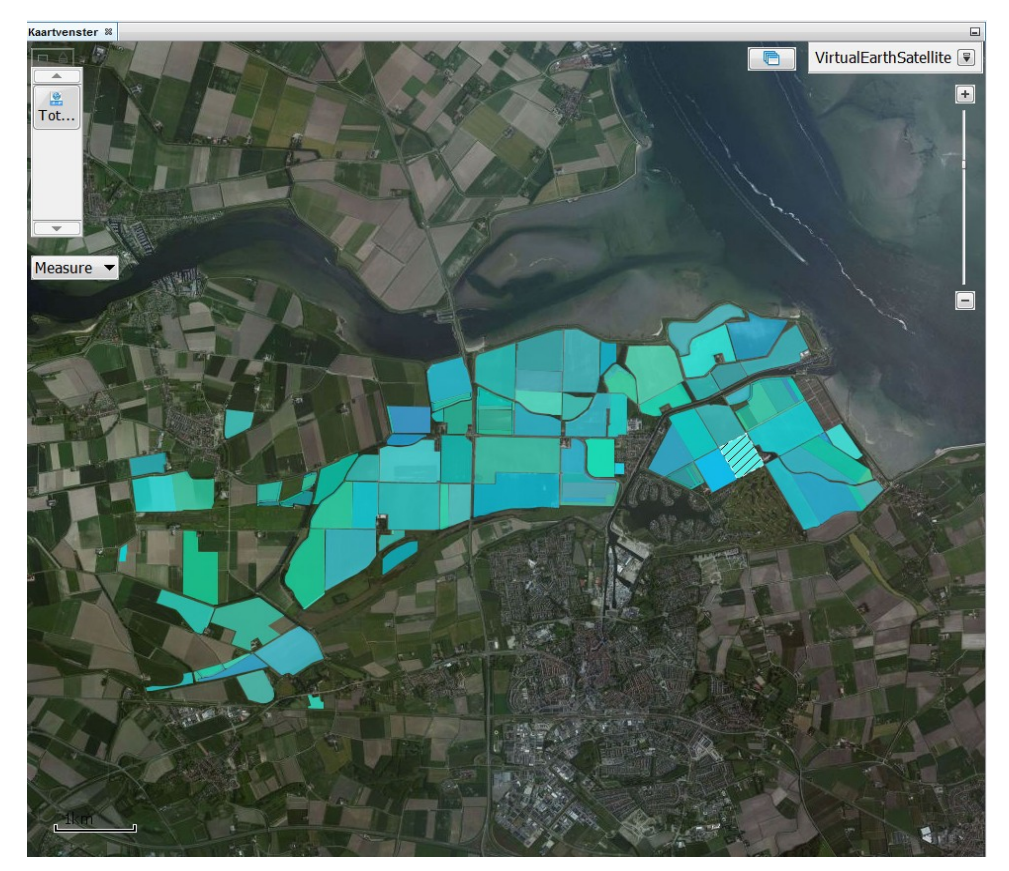

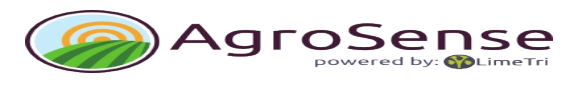

Giving imported data meaning within AgroSense is accomplished this way:

- 1. Choose the file in the 'imported data' map (shape, no dbf).
- 2. Open the file (right-click, open).
- 3. In the properties window:
	- 1. Pick the name that represents the surface.
	- 2. Pick the mapping of the surfaces.
	- 3. Click 'Process' to finalize.

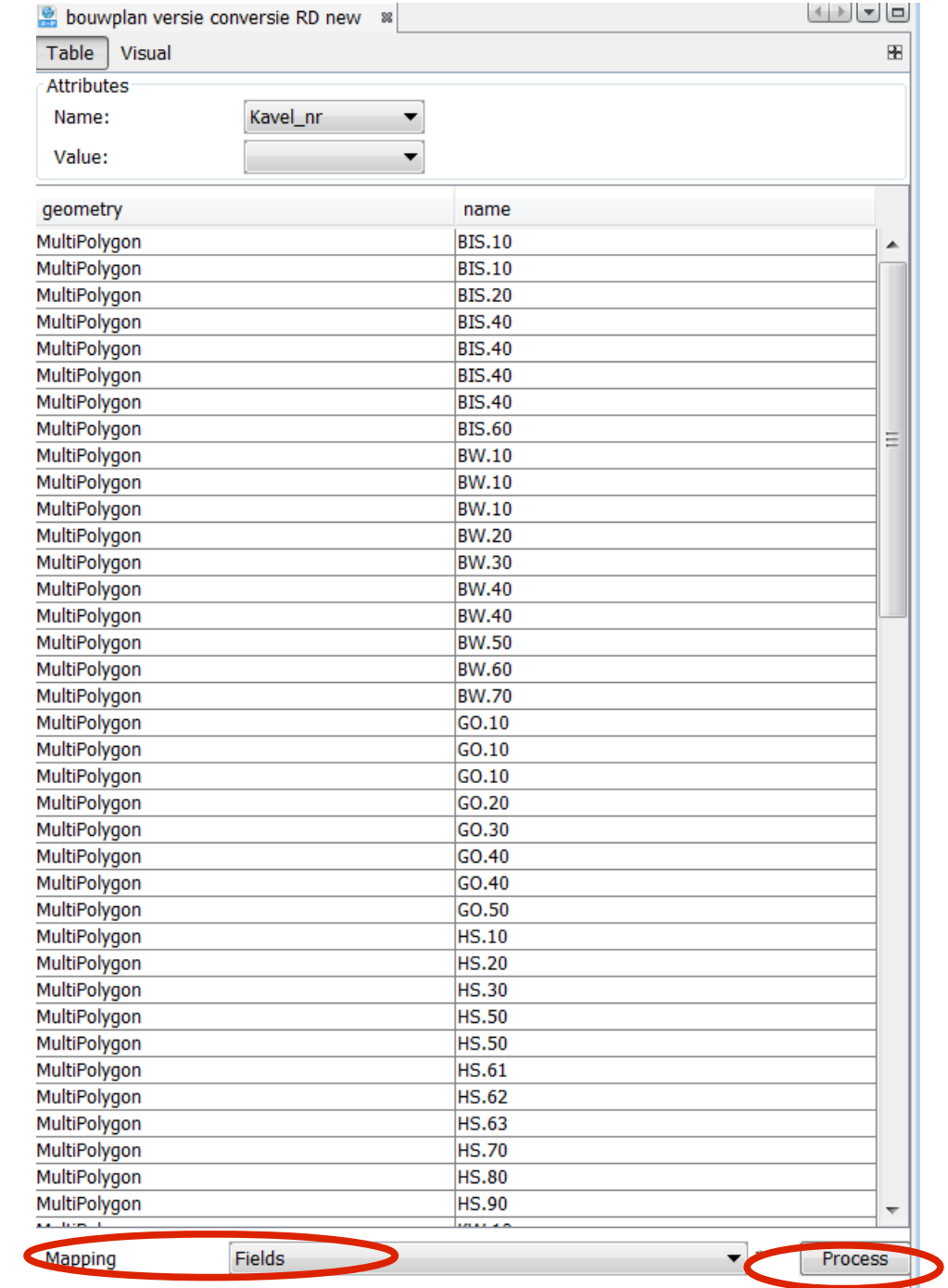

Choose the farm the fields should be deployed to. (This question will only appear when multiple farms are registered.) Click 'Process'.

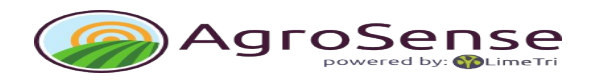

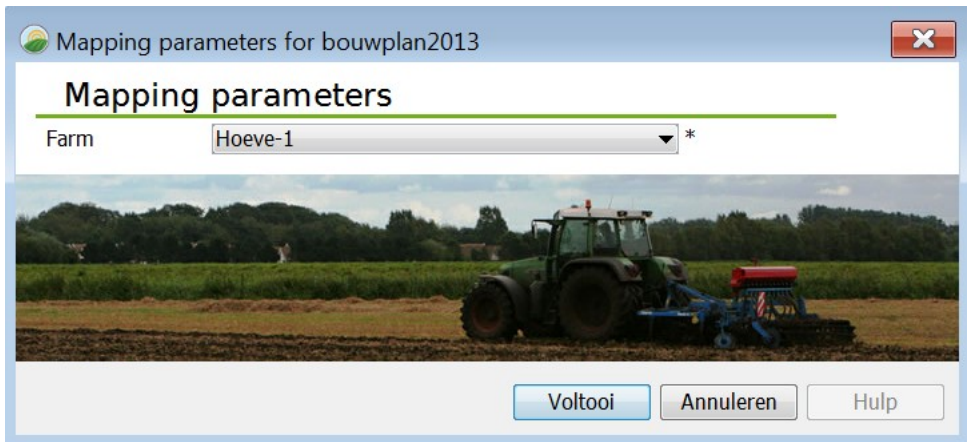

The fields are now visible within the farm.

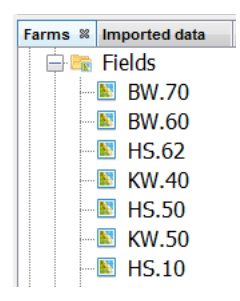

#### **2.1.2 Draw fields manually**

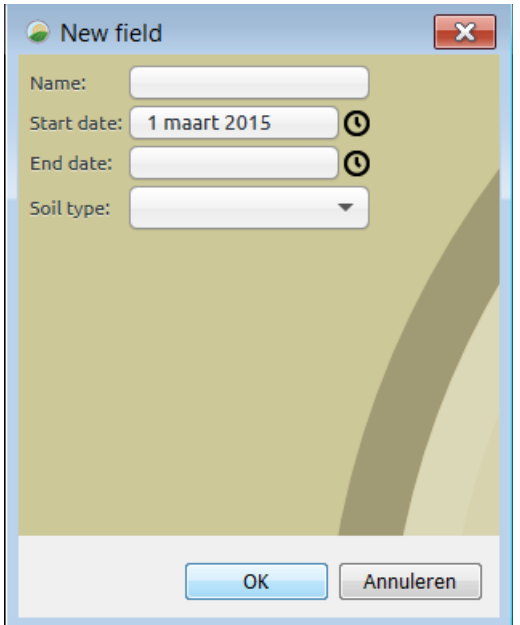

Pick a farm in the frame Farms.

Expand this by clicking +.

Click Fields and create a new one (right-click, new 'Field').

A screen 'New Field' will appear with a few administrative entries.

When a field is created you can drag it to the map (click, hold and drag).

The map will go to drawing-mode: the mouse-pointer changes to a '+' and with the edit-menu a field can be drawn.

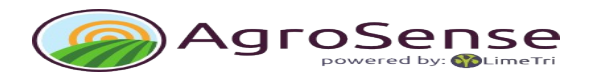

The buttons have the following functions:

- **Pen for drawing.**
- **N** Navigation to slide or zoom to the right location.
- Cancel last point.
- Cancel all drawn surface-information.
- Store the drawn field.
- Stop.

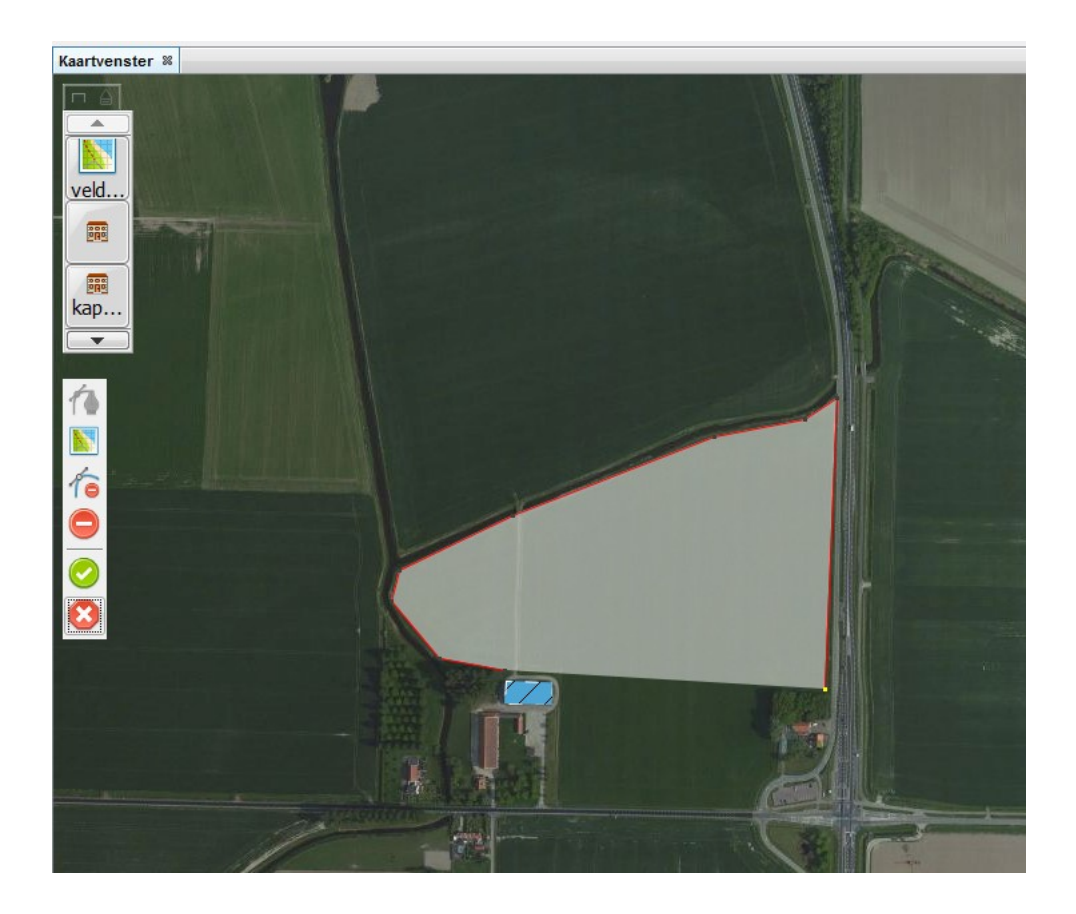

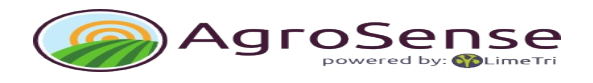

## **2.3 Create workers**

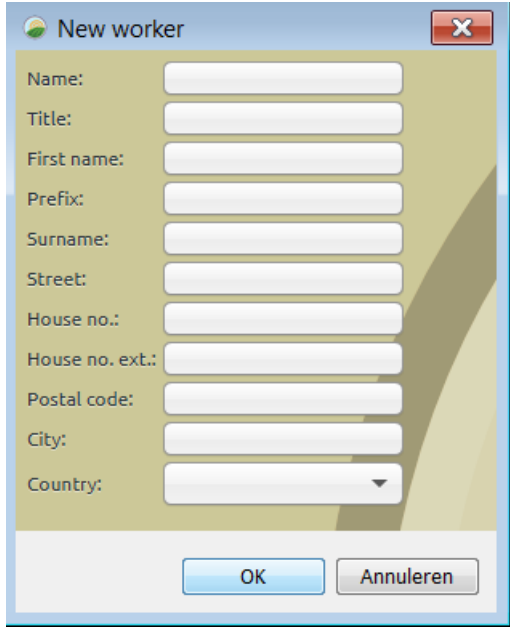

Pick a farm in the frame Farms.

Expand this by clicking +.

Click Worker and create a new one (right-click, new 'Worker').

A screen 'New Worker' will appear with a few administrative entries.

## **2.4 Create costumers**

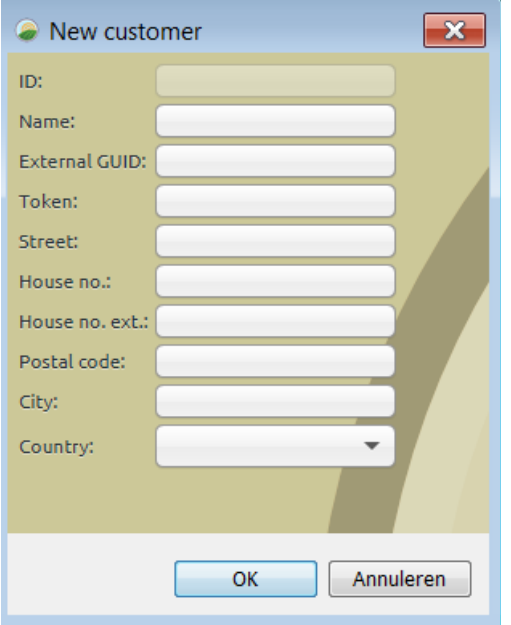

Pick a farm in the frame Farms.

Expand this by clicking +.

Click Costumers and create a new one (right-click, new 'Costumer').

A screen 'New Costumers' will appear with a few administrative entries.

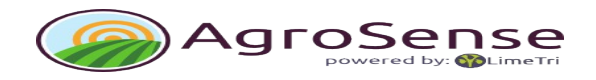

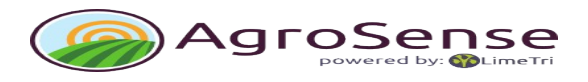

## **2.5 Create machines**

Machines consist of Vehicles and Implements.

Pick a farm in the frame Farms.

Expand this by clicking +.

Expand Machines by clicking +.

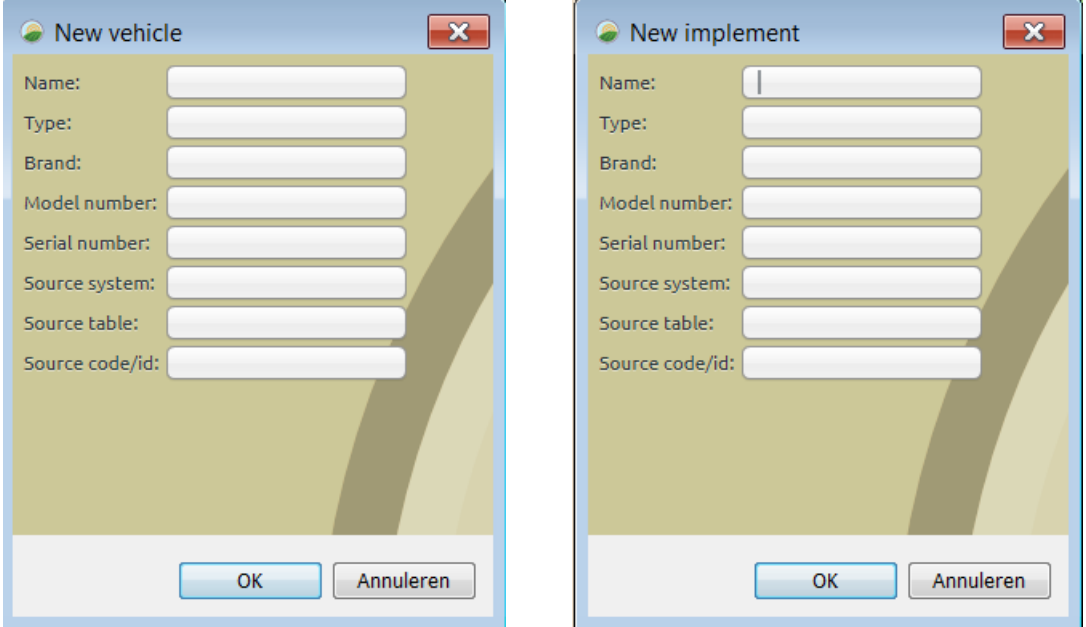

Click Vehicle or Implement and create a new one (right-click, new 'Vehicle').

A screen 'New Vehicle' will appear with a few administrative entries.

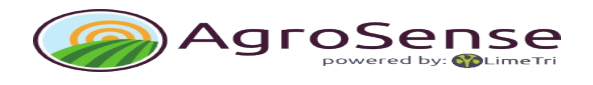

## **2.6 Create croplist**

Import standardized lists or fill in the crops you need.

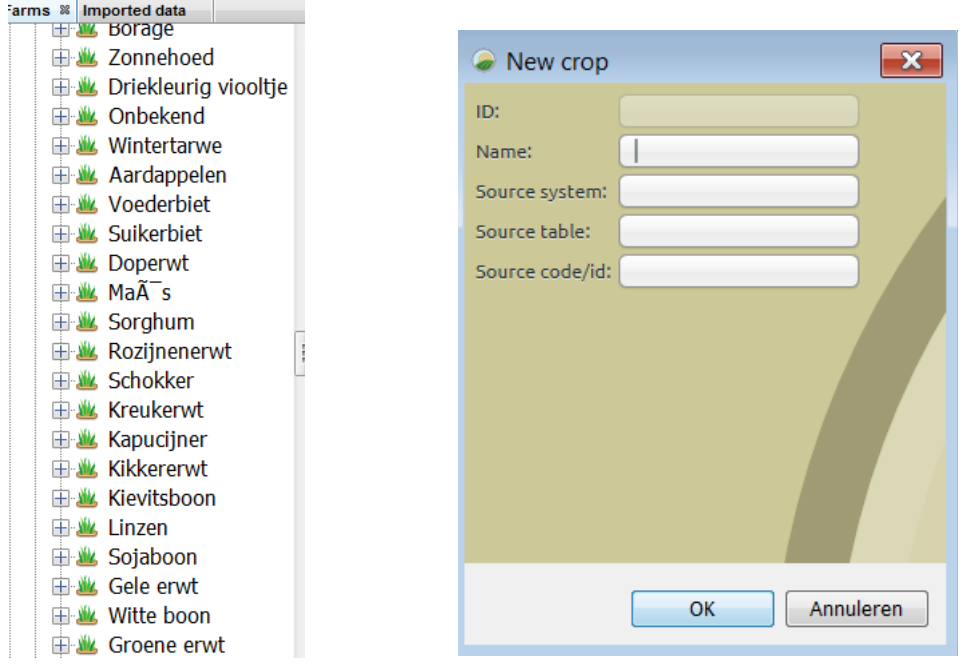

#### **2.7 Create buildings**

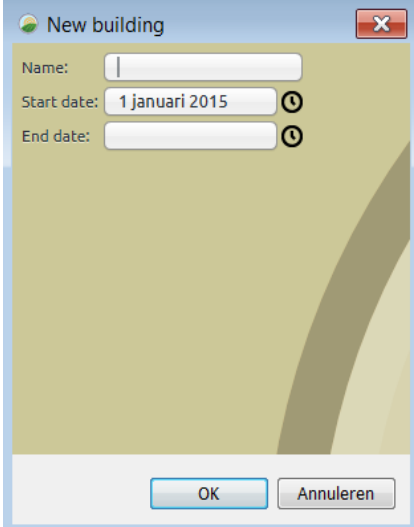

Pick a farm in the frame Farms.

Expand this by clicking +.

Click Building and create a new one (right-click, new 'Building').

A screen 'New Building' will appear with a few administrative entries.

When a building is created you can drag it to the map (click, hold and drag).

The map will go to drawing-mode: the mouse-pointer changes to a '+' and with the edit-menu a field can be drawn.

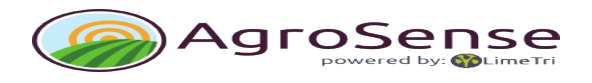

The buttons have the following functions:

- **Pen for drawing.**
- **N** Navigation to slide or zoom to the right location.
- Cancel last point.
- Cancel all drawn surface-information.
- Store the drawn field.
- Stop.

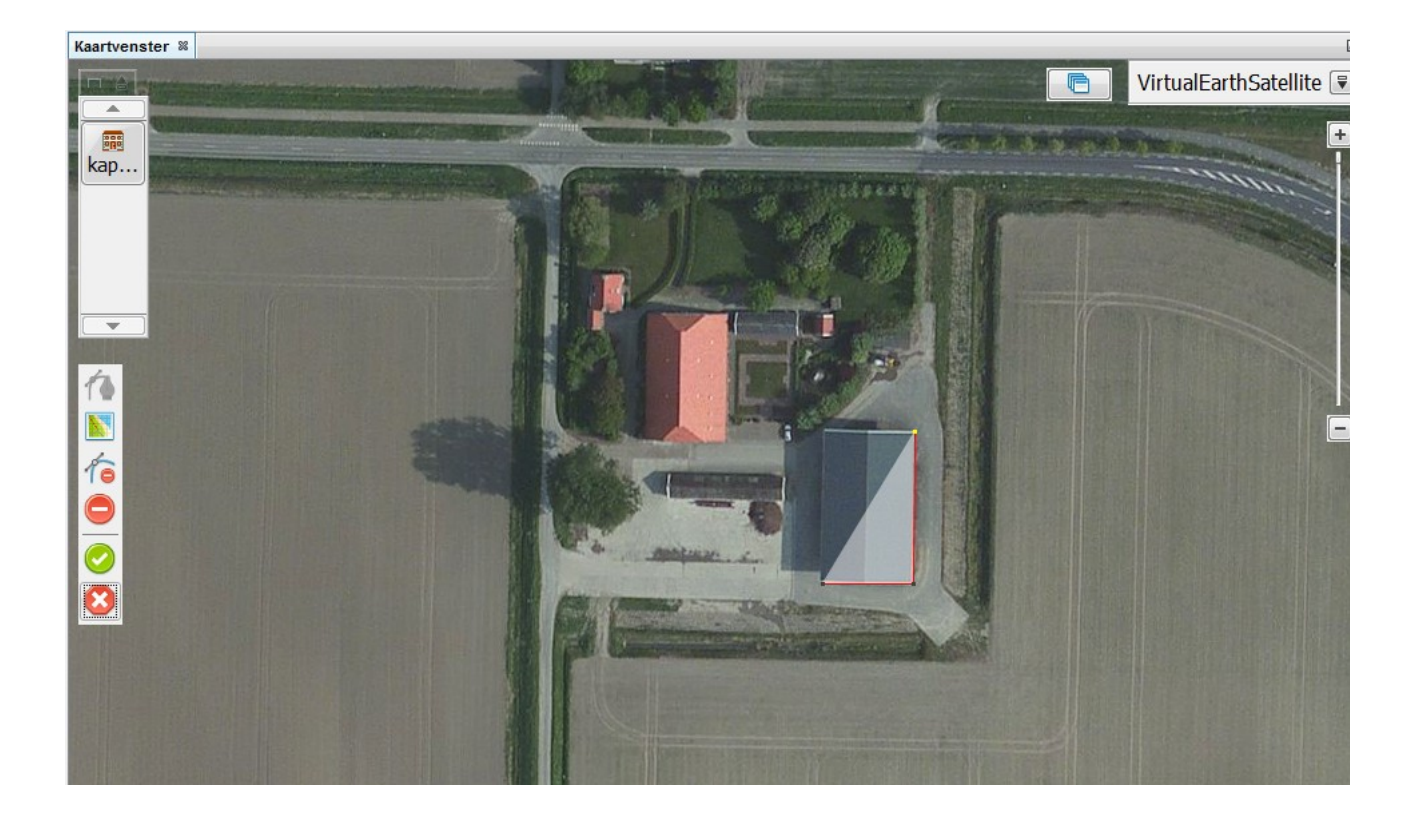

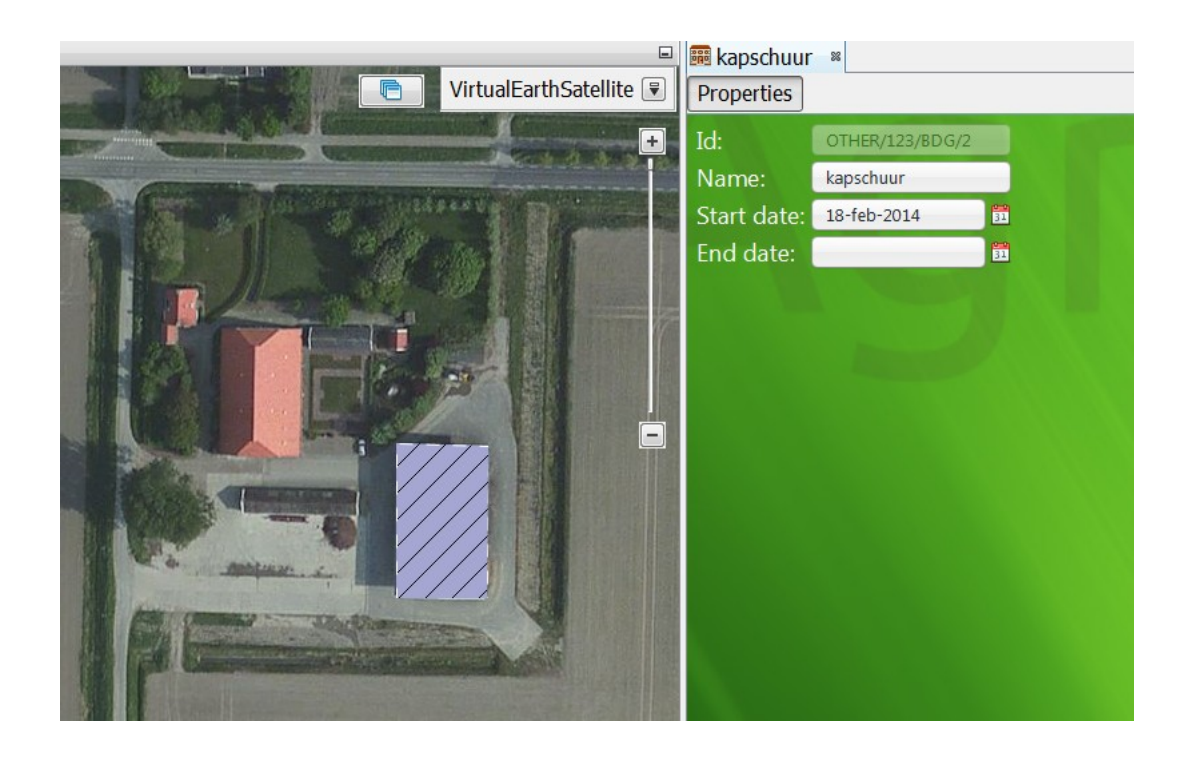

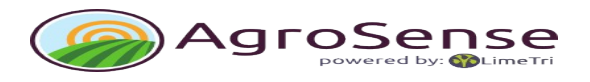

#### **3 Create a fieldplan**

#### **3.1 Production-units**

A farm is more or less a static unity of fields, machines, workers et cetera.

A fieldplan gives meaning on the dynamic side and production-units form the basis for that fieldplan.

A production-unit links specific crops/races to a specific surface for a specific period in time. It is a class of surfaces with the same crop and race.

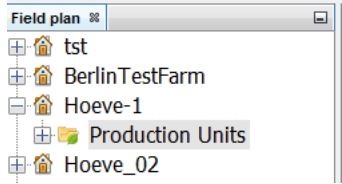

Pick a farm in the frame Farms. Expand this by clicking +.

Click Production-unit and create a new one (right-click, new 'Production-unit').

A screen 'New Production-unit' will appear with a few administrative entries.

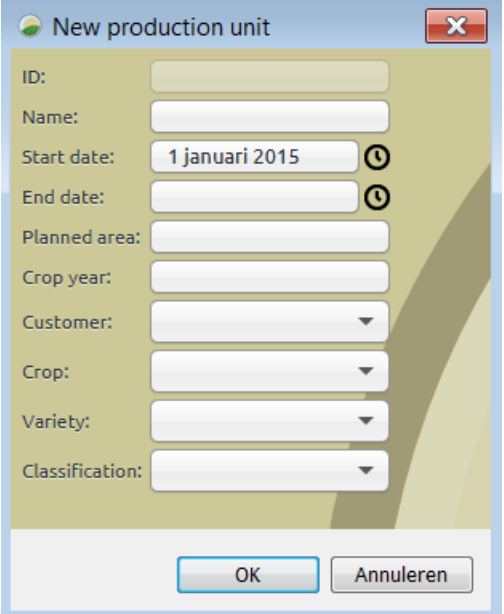

**Planned area** is global surface planned for this production-unit. This may differ from the final surface when picking the fields.

**Cropyear** is the year of harvest, wheat for instance is planted in the fall will belong to the cropyear and fieldplan of the following year.

For entries Customer, Crop, Variety and Classification you can pick an option from the list.

#### **3.2 Link fields to a production-unit**

The newly created production-unit is an administrative unit.

The production-unit gets significance within the fieldplan by linking fields to it:

- 1 Expand the **farm** by clicking the +.
- 2 Expand the **fields** by clicking the +.

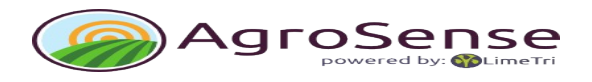

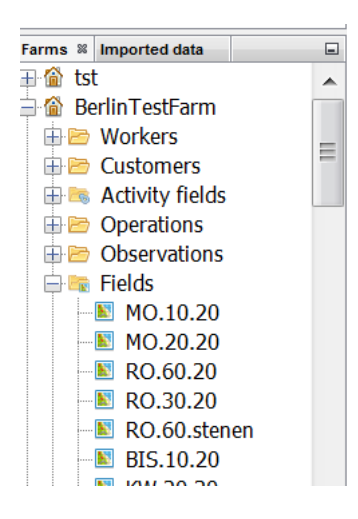

3 Select a field (or multiple by holding 'ctrl' or 'shift' during selection).

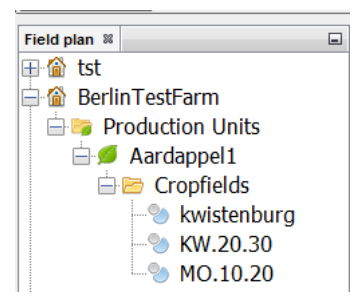

4 Drag the field, or fields, to the production-unit unit 'Fieldplan'.

#### **4 Import sensor-data**

During or before the growth-season many different observations can be made.

The, now supported, collected sensor-data are in most cases collected by biomass-sensors. The obtained data can be provided as digital files in different formats.

Importing data and giving meaning to it is done in two steps:

- 1 Import the raw data.
- 2 Process the data into digital observations of a specific type e.g. NDVI.

#### **4.1 Import raw data**

The following steps should be taken:

- 1. Choose  $\Box$  Import' in the menu under 'File' to import.
- 2. Navigate to the right folder on your drive.
- 3. Choose ' csv shapefile' (\*.csv ) in the file-types option so the list will only contain csv-files like cropcircles. Choose 'dbf file' (\*.dfb) for for instance Greenseeker or Fritzmeier files.

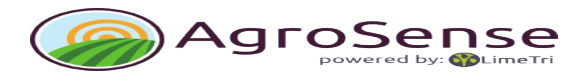

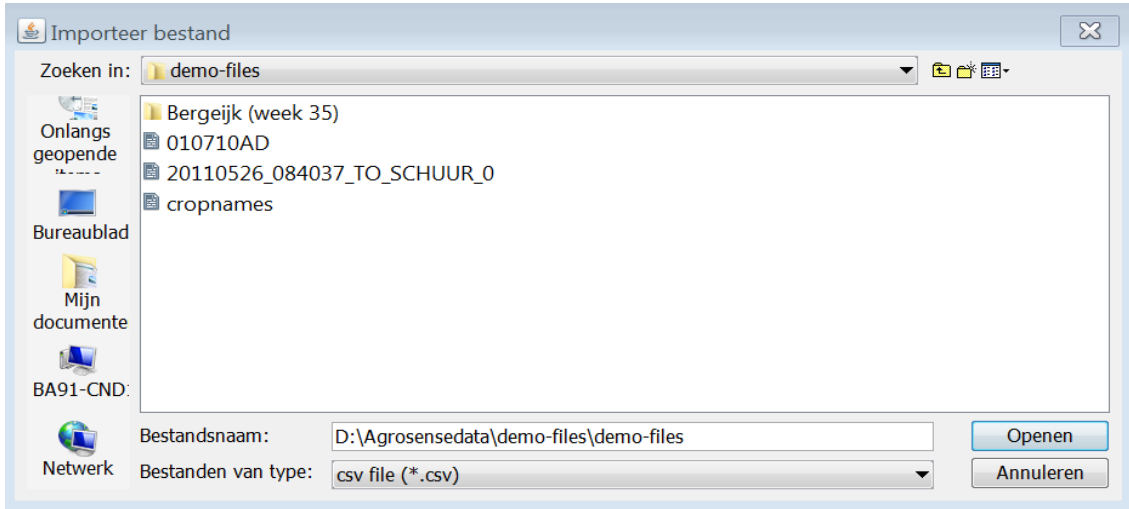

- 4. Select the right file.
- 5. Choose 'open'.
- 6. The imported file will appear under the 'Imported data' tab in the 'CSV' folder.

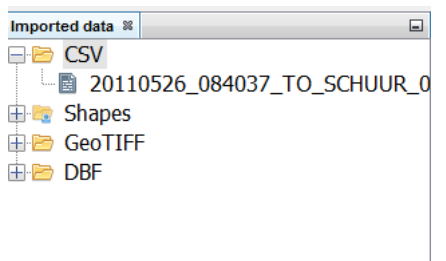

#### **4.2 Processing imported data**

Imported data are stored in a generic format that may contain different types of data.

Giving imported data meaning within AgroSense is accomplished this way:

- 1. Choose the file in the 'imported data' map.
- 2. Open the file (right-click, open).

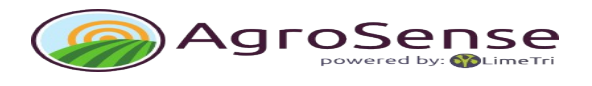

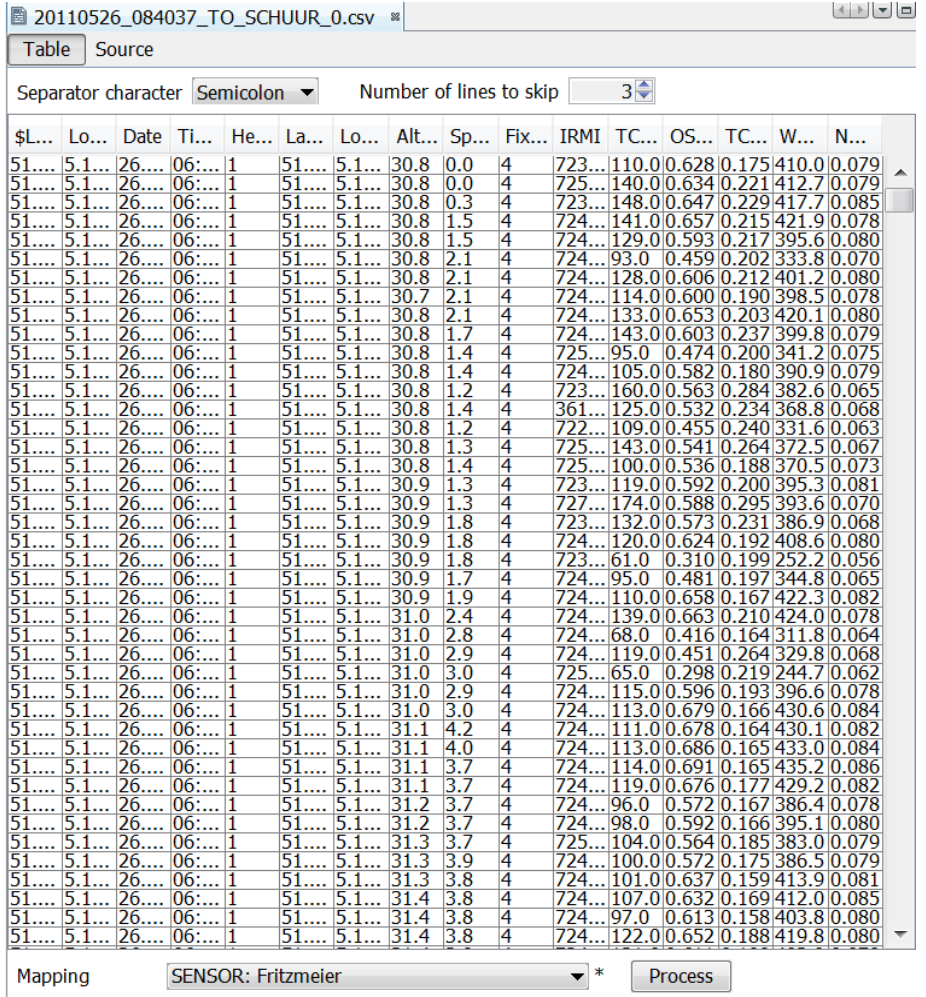

- 3. In the properties window:
	- Data is positioned in the table based on the picked separation-marker.
	- When the application recognizes the ordering a mapping will be suggested.
	- Click 'Process' to finalize.